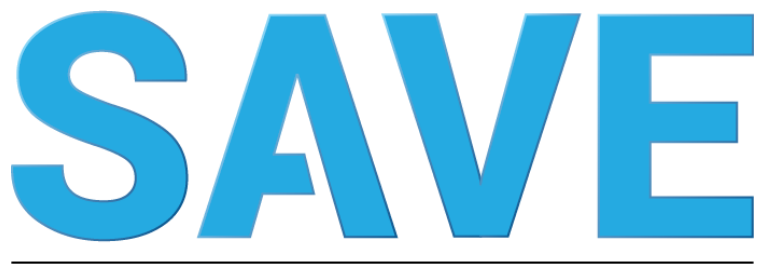

## sistema de acuidade visual eletrônico

# **MANUAL DO USUÁRIO**

Versão 1.6.1

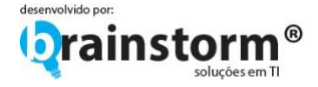

# CONTEÚDO

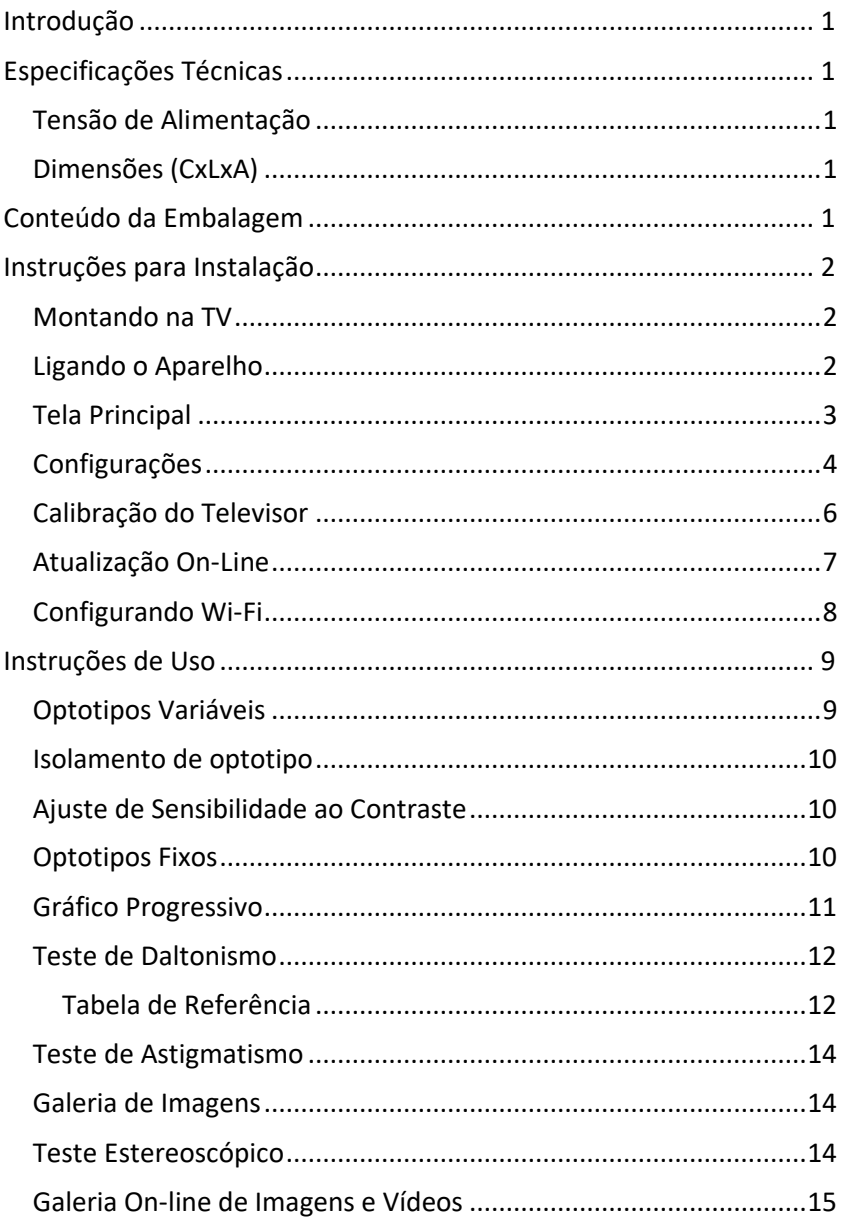

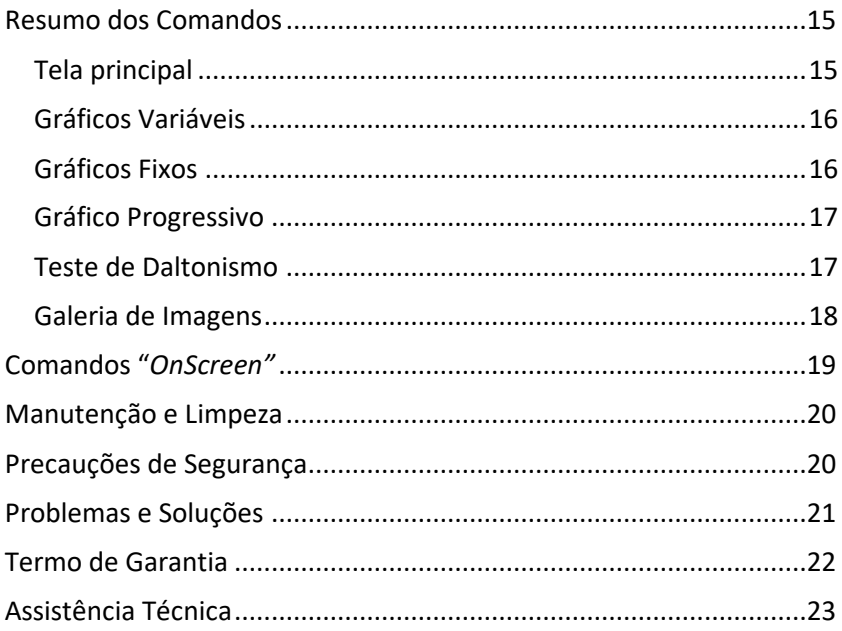

## <span id="page-3-0"></span>Introdução

Por favor. Leia as instruções contidas neste manual antes de operar o aparelho.

Este manual inclui os procedimentos de operação, precauções de segurança e especificações do SAVE – Sistema de Acuidade Visual Eletrônico.

Se você encontrar dificuldades de operação, algum problema, questões ou sugestões a respeito do dispositivo, favor entrar em contato com [contato@brainstorm.com.br](mailto:contato@brainstorm.com.br) ou acesse [www.brainstorm.com.br.](http://www.brainstorm.com.br/)

Este manual contém somente informações básicas e simplificadas com relação ao uso do aparelho, as quais não substituem formação específica para sua utilização.

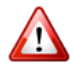

**O Uso do SAVE por profissionais não capacitados pode trazer danos ao paciente ou produto.**

## <span id="page-3-1"></span>Especificações Técnicas

<span id="page-3-2"></span>Tensão de Alimentação

5V – 500mA

#### <span id="page-3-3"></span>Dimensões (CxLxA)

97 x 28 x 12 mm (sem embalagem) 210 x 225 x 60 mm (com embalagem) 1 kg (com embalagem)

### <span id="page-3-4"></span>Conteúdo da Embalagem

- 1. Um (1) MiniPC Android;
- 2. Um (1) Cabo HDMI;
- 3. Um (1) Fonte de alimentação;
- 4. Um (1) Controle remoto wireless;
- 5. Um (1) Receptor USB wireless do controle remoto;
- 6. Um (1) Manual do usuário.

## <span id="page-4-0"></span>Instruções para Instalação

#### <span id="page-4-1"></span>Montando na TV

OBS: Para televisores que não possuam conexão HDMI lateral, utilize o extensor HDMI e a fita dupla face de fixação para fixar o aparelho na parte detrás do televisor.

- 1. Conecte o cabo de alimentação USB em uma porta USB livre do televisor.
- 2. Conecte o aparelho ou o cabo extensor HDMI em uma porta HDMI livre do televisor.
- 3. Conecte o receptor USB do controle remoto wireless na porta USB do aparelho.

#### <span id="page-4-2"></span>Ligando o Aparelho

Ao ligar o aparelho, será mostrada na tela do televisor durante alguns segundos a logomarca do sistema operacional.

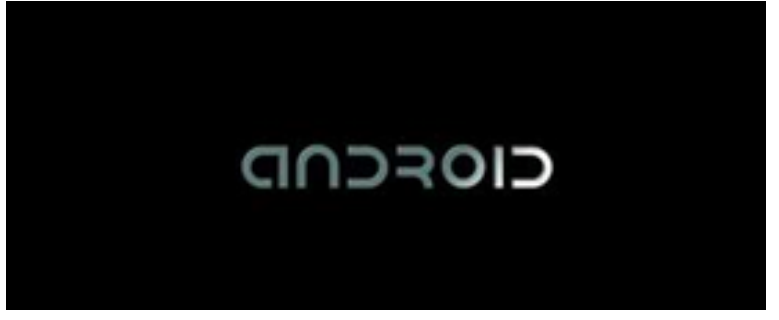

### <span id="page-5-0"></span>Tela Principal

Logo após a tela principal será exibida.

Nela estão presentes os bancos de optotipos que podem ser facilmente acessados pelos botões direcionais, confirmando seleção pelo botão <sup>a</sup> ou cursor do controle remoto, acionando o clique pelo botão **OK**.

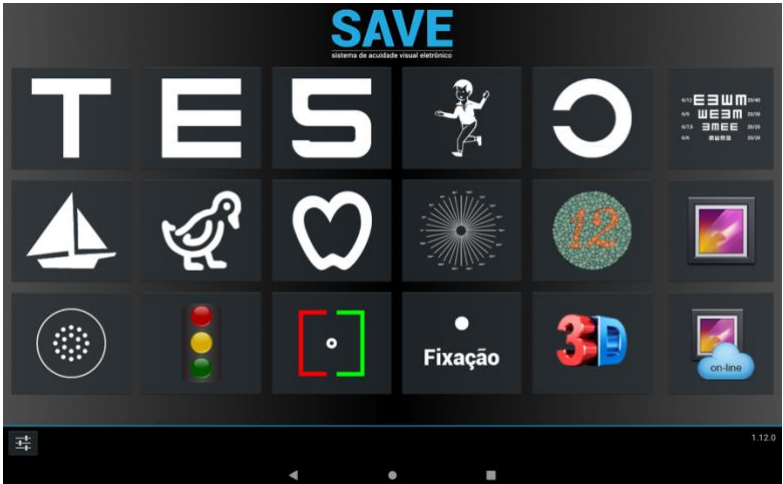

### <span id="page-6-0"></span>Configurações

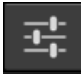

No canto inferior esquerdo da tela acesse o botão para exibir a tela de configurações.

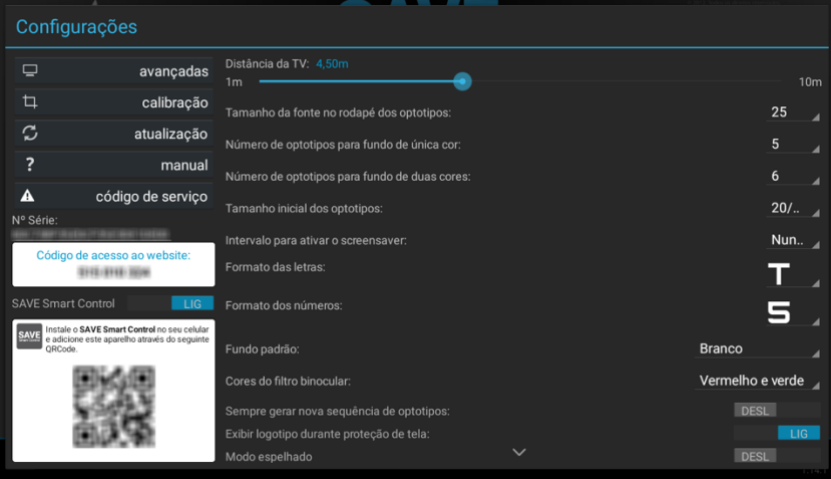

A tela de configurações possui as seguintes opções:

- 1. **avançadas**: exibe a tela de configurações gerais do sistema operacional, onde se pode configurar a conexão WI-FI e resolução do televisor entre outras configurações. Não é recomendado modificar as estas configurações sem o auxílio de um técnico.
- 2. **calibração**: exibe a tela de calibração do televisor (detalhes no próximo tópico).
- 3. **atualização**: com o aparelho devidamente conectado a uma rede Wi-Fi o sistema automaticamente atualizará o software do aparelho.
- 4. **manual**: exibe o manual na tela do seu televisor.
- 5. **código de serviço:** recurso exclusivo para equipe de suporte técnico.
- 6. **No. de Série:** exibe o serial do aparelho, esta informação poderá ser solicitada pela equipe de suporte técnico.
- 7. **Código de acesso ao website:** este código pode ser utilizado para identificar o aparelho no site www.saveacuidade.com.br ao invés do número de série.
- 8. **SAVE Smart Control:** ative essa opção para utilizar o aplicativo de celular.
- 9. **Distância da TV:** distância exata que o paciente se encontra da TV.
- 10. **Tamanho da fonte no rodapé dos optotipos:** tamanho da fonte onde é exibida as informações dos optotipos.
- 11. **Número de optotipos para fundo de única cor:** quantidade de optotipos que serão exibidas quando selecionado o fundo de uma única cor (preto, branco, azul ou amarelo).
- 12. **Número de optotipos para fundo de duas cores**: quantidade de optotipos que serão exibidas quando selecionado o fundo com duas cores (verde/vermelho ou vermelho/verde).
- 13. **Tamanho inicial dos optotipos**.
- 14. **Intervalo para ativar o screensaver**: quantidade de tempo que deverá ser aguardado para ativar o screensaver do aparelho. Selecione a opção **[Nunca]** para desativar o screensaver.
- 15. **Formato das Letras/Formato dos Números**: é permitido alterar o formato da fonte das letras através desta opção.
- 16. **Fundo padrão:** define o fundo padrão para as galerias.
- 17. **Cores do filtro binocular:** define qual óculos a ser utilizado para os testes binoculares.
- 18. **Sempre gerar nova sequência de optotipos**: ao ativar esta opção, em toda alteração na exibição dos optotipos (tamanho ou fundo) será gerada nova sequência aleatória de optotipos.
- 19. **Exibir logotipo durante screensaver:** exibe o logotipo do SAVE durante o screensaver, quando desabilitado será exibida tela preta.
- 20. **Modo espelhado:** este recurso deve ser ativado quando a clínica utiliza um espelho para aumentar virtualmente a distância do paciente.
- 21. **Restaurar padrão**: restaura as configurações padrões de fábrica.

### <span id="page-8-0"></span>Calibração do Televisor

Na tela de configuração acesse o botão "Calibração".

O processo de calibração garante uma correta proporção dos optotipos para o televisor em uso. Assim como no caso do ajuste de distância do observador esse procedimento deve ser realizado somente na primeira utilização do equipamento ou após troca de televisor.

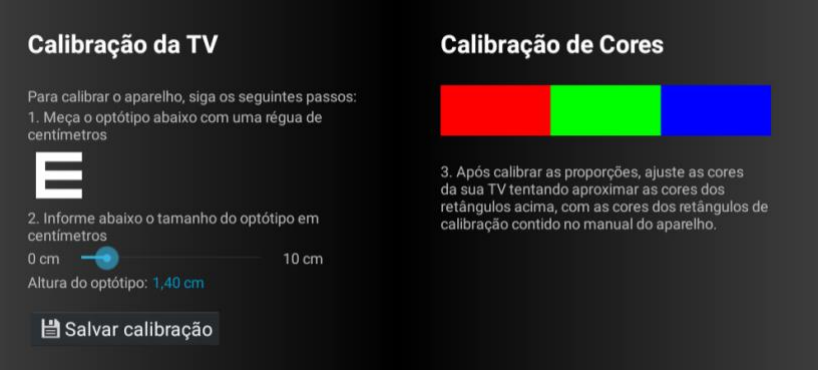

Siga o procedimento indicado, meça o tamanho do optotipo usando uma régua comum. Para isso posicione a régua verticalmente sobre o **"E"** e meça sua altura.

Com os botões direcionais ou cursor, informe o valor aferido. Após entrar com o valor pressione o botão "Salvar Calibração".

Configure também as cores do seu televisor segundo o modelo abaixo:

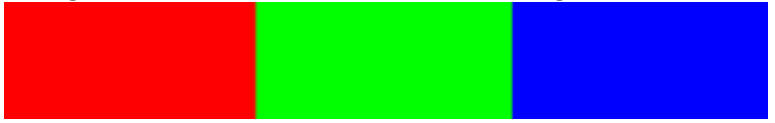

### <span id="page-9-0"></span>Atualização On-Line

Disponibilizamos atualizações periódicas, as quais podem conter novos bancos de optotipos e aprimoramentos no software do equipamento. Para verificar por novas versões e atualizações basta conectar o equipamento à rede Wi-Fi e pressionar o botão "Atualização On-line". Ao pressionar o botão aparecerá a seguinte tela:

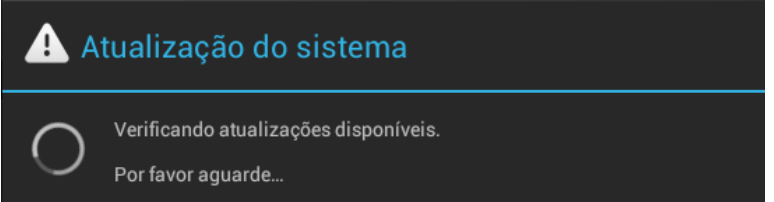

Caso a versão instalada no seu equipamento já esteja atualizada a seguinte mensagem será exibida:

Atualização do sistema

Seu dispositivo esta atualizado.

Nenhuma atualização é necessária no momento.

OK

Caso exista uma nova versão do sistema disponível, a seguinte tela será exibida:

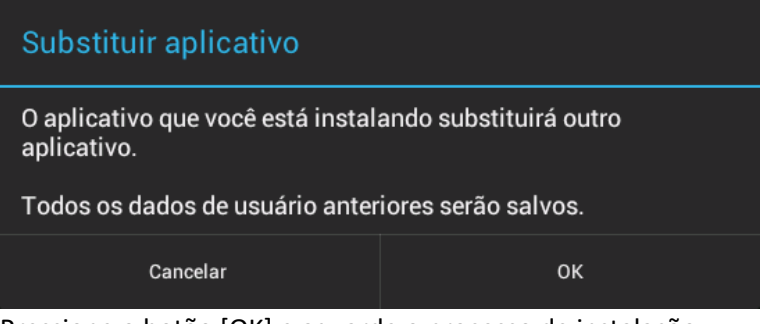

Pressione o botão [OK] e aguarde o processo de instalação. Ao concluir a instalação pressione o botão [Concluído]. Ao finalizar a instalação será exibida a seguinte tela:

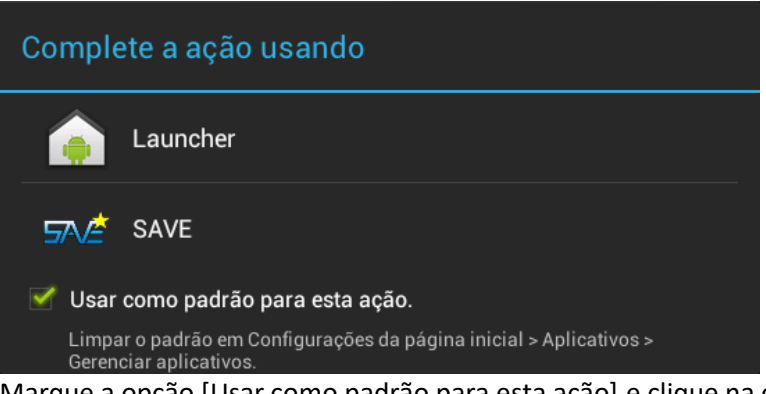

Marque a opção [Usar como padrão para esta ação] e clique na opção SAVE.

**IMPORTANTE:** Caso o sistema instalado seja muito antigo, será exibido duas opções com o nome SAVE. Clique sobre a opção com uma estrela amarela no canto superior direito.

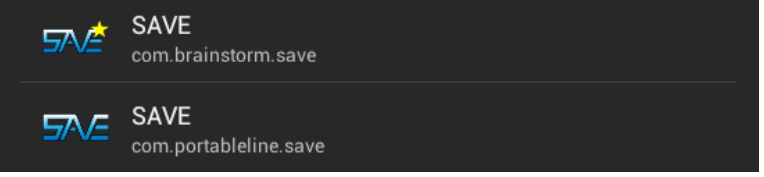

#### <span id="page-10-0"></span>Configurando Wi-Fi

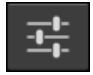

Para configurar a rede Wi-Fi do aparelho, acesse o botão de configuração no canto inferior esquerdo da tela principal do SAVE.

Na tela de configuração, pressione o botão [avançadas], onde o software exibirá a tela de configurações do Android.

Verifique se a conexão Wi-Fi está habilitada, se não estiver, clique no interruptor para ativá-la.

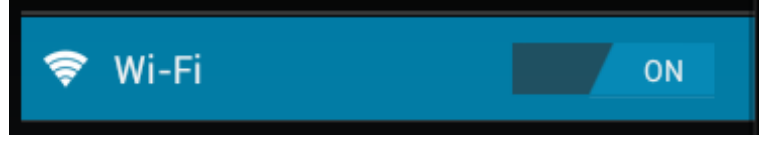

Com o Wi-Fi ativada o sistema exibirá ao lado todas as redes ao alcance do aparelho. Selecione a rede Wi-Fi desejada, informando a senha se necessário.

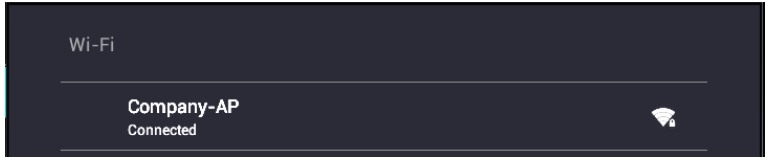

## <span id="page-11-0"></span>Instruções de Uso

A plataforma de operação do SAVE foi desenvolvida para ser simples e intuitiva. A partir da tela principal do software, a qual é mostrada sempre que pressionado o botão (*home*) ou o botão (voltar) do controle remoto, selecione o banco de optotipos através dos botões direcionais e confirme com o botão  $\blacksquare$ , ou aponte o cursor e pressione o botão **OK**.

O SAVE possui 2 tipos de banco de optotipos: os variáveis e os fixos.

### <span id="page-11-1"></span>Optotipos Variáveis

Os optotipos variáveis são optotipos que são exibidos em uma linha contendo 6 optotipos do tamanho determinado pelo usuário, além de

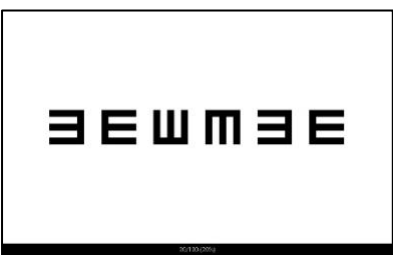

contar com vários plano de fundo e ajuste de contraste.

Para aumentar ou diminuir o tamanho dos optotipos, basta pressionar os botões para cima e para baixo do controle remoto, respectivamente.

As imagens dos optotipos são geradas aleatoriamente pelo software do SAVE. Para gerar nova lista aleatória, pressione o botão  $\blacksquare$  do controle remoto.

É possível também, alterar o fundo da tela dos optotipos, para isso, basta pressionar a seta para esquerda do controle remoto. O SAVE possui as 6 opções de fundo: preto (padrão), branco, azul (optotipo amarelo), amarelo (optotipo azul) e dois modos de duo-chrome com as cores verde e vermelho.

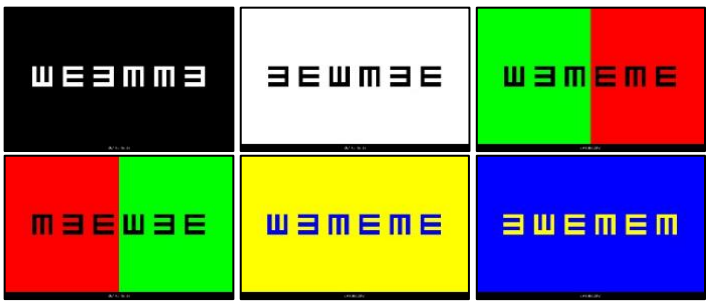

#### <span id="page-12-0"></span>Isolamento de optotipo

Para isolar um único optotipo, pressione a seta para direita do controle remoto. Para selecionar o seguinte, pressione novamente a seta para direita.

#### <span id="page-12-1"></span>Ajuste de Sensibilidade ao Contraste

O SAVE disponibiliza o recurso de alterar o contraste dos optotipos, para aumentar ou diminuir o contraste pressione respectivamente os  $b$ otões  $\bigotimes$ ou  $\bigotimes$  do controle remoto.

#### <span id="page-12-2"></span>Optotipos Fixos

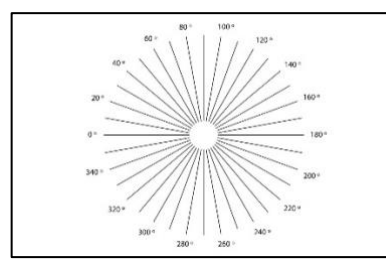

do controle remoto.

São optotipos que são exibidos no centro da tela com tamanho fixo. Alguns optotipos fixos possuem o recurso de alterar o plano de fundo entre o branco e o preto, para alterar o plano de fundo pressione os botões para direita e esquerda

#### <span id="page-13-0"></span>Gráfico Progressivo

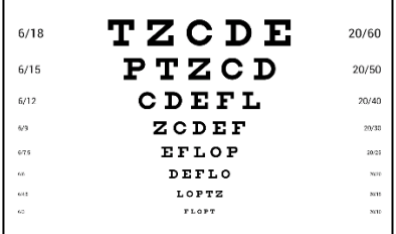

O Gráfico Progressivo consiste em um gráfico que exibe várias linhas de optotipos em dimensões progressivas, de **20/10** até **20/400.** É possível alterar o plano de fundo entre o branco e o preto, através dos botões direita e esquerda do

controle remoto.

Para dar ênfase a uma das linhas, pressione o botão para cima ou para baixo do controle remoto. Dessa forma o usuário poderá sinalizar ao paciente qual linha deverá ser identificada.

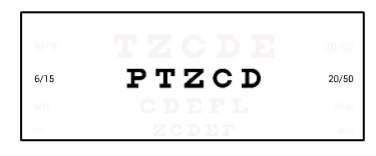

$$
\begin{array}{ll}\n\text{6/18} & \text{I} \quad \text{Z} \quad \text{C} \quad \text{D} \quad \text{I} \quad \text{20/60} \\
\text{5/18} & \text{I} \quad \text{Z} \quad \text{C} \quad \text{D} \\
\text{6/19} & \text{C} \quad \text{D} \quad \text{E} \quad \text{F}\n\end{array}
$$

Pode-se também dar ênfase a cada optotipo da linha selecionada utilizando os botões para direita.

Cada optotipo deste gráfico pode ser

alterado. Para acessar o editor de optotipos do gráfico, pressione o botão do controle remoto.

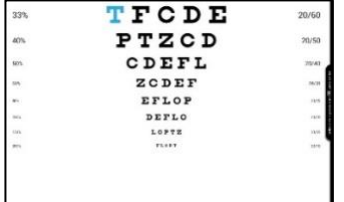

O primeiro optotipo do gráfico será selecionado, neste momento o usuário poderá, através dos botões direcionais escolher qual optotipo deseja alterar.

Ao posicionar a seleção sobre o optotipo

desejado

o usuário deverá pressionar o botão novamente para abrir o painel de seleção de optotipos.

Para restaurar a configuração padrão de fábrica, pressione o botão "restaurar padrão" com o cursor do controle remoto.

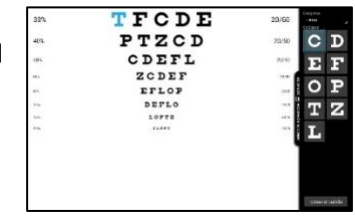

### <span id="page-14-0"></span>Teste de Daltonismo

O banco de optotipos para teste de daltonismo conta com **24 figuras**. Para avançar ou retroceder de figura pressione respectivamente os botões para cima e para baixo do controle remoto.

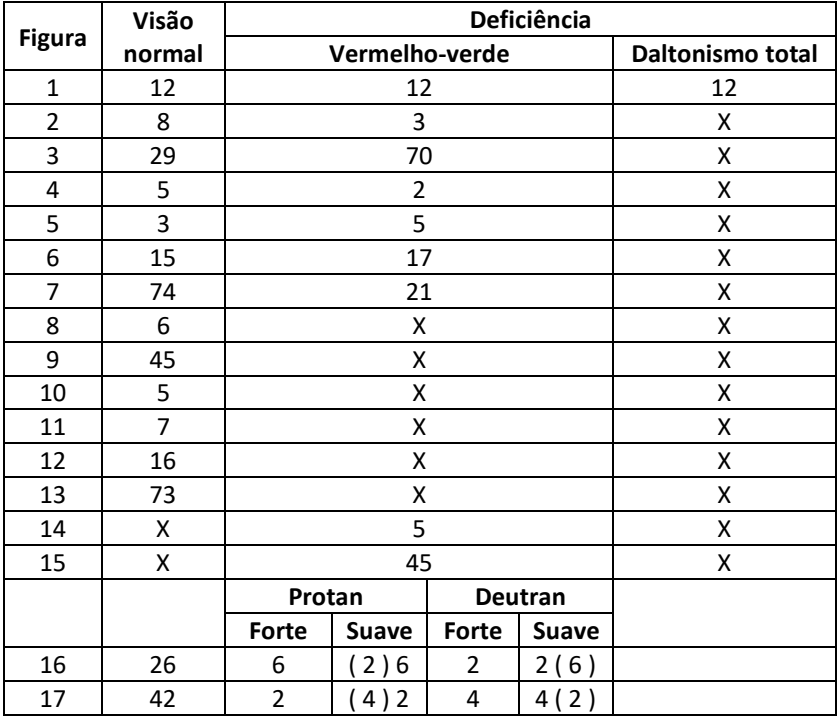

#### <span id="page-14-1"></span>Tabela de Referência

A marca X mostra que a figura não pode ser lida. Espaço em branco a leitura é indefinida. Os números em parênteses mostram que a leitura é possível mas não claramente.

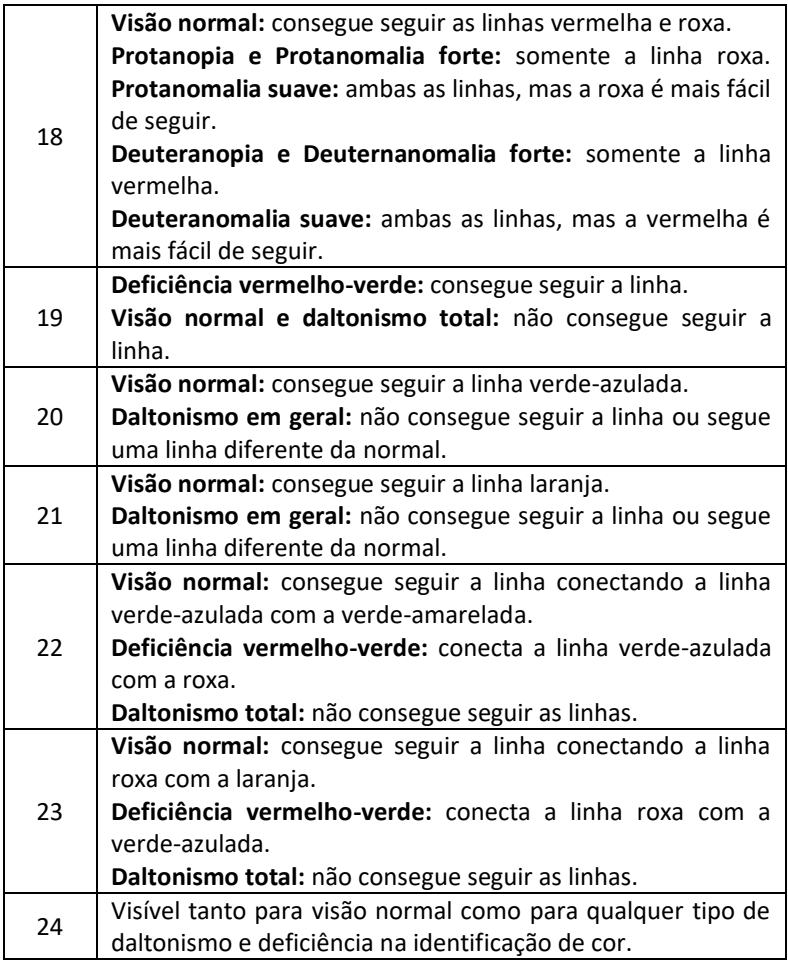

#### <span id="page-16-0"></span>Teste de Astigmatismo

Este banco de optotipo possui duas imagens que auxilia o médico identificar o ângulo do astigmatismo do paciente.

#### <span id="page-16-1"></span>Galeria de Imagens

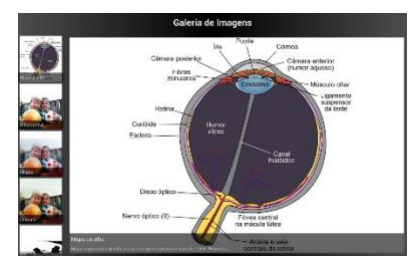

O SAVE conta com uma galeria contendo 26 imagens que podem ser utilizadas pelo médico para ilustrar determinadas doenças ou cirurgias.

Para acessar a galeria de imagens, selecione o botão **através** dos

direcionais e pressione o botão  $\blacksquare$  ou aponte com o cursor e pressione o botão **OK**. Para selecionar uma imagem utilize o cursor seguido pelo botão **OK** ou pressione os botões direcionais para cima e para baixo.

#### <span id="page-16-2"></span>Teste Estereoscópico

Este teste permite identificar a capacidade do paciente na percepção de profundidade através de imagens estereoscópicas.

O aparelho possui 12 imagens, segue abaixo o gabarito de verificação.

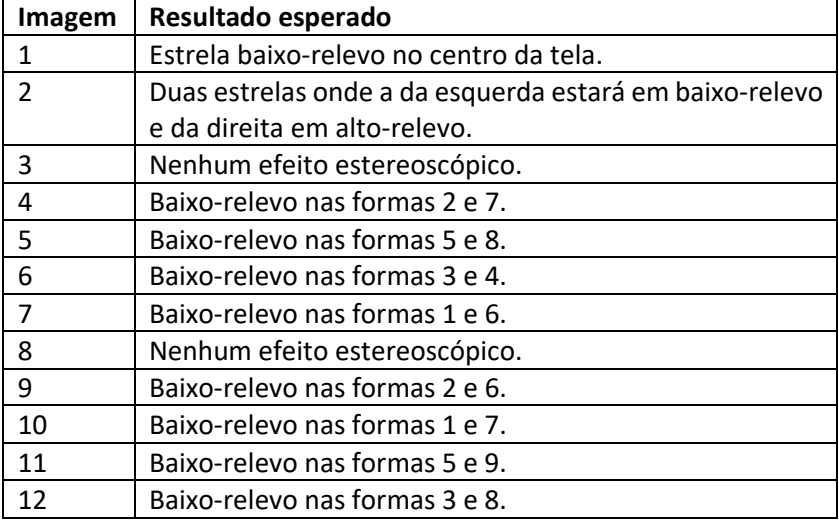

#### <span id="page-17-0"></span>Galeria On-line de Imagens e Vídeos

Para criar a uma galeria personalizada de imagens e vídeos acesse o sit[e www.saveacuidade.com.br](http://www.saveacuidade.com.br/) e siga as instruções de personalização. Após configurar a galeria com fotos e/ou vídeos, acesse-a através do botão de galeria on-line, na tela principal do software.

### <span id="page-17-1"></span>Resumo dos Comandos

Segue uma sequência de imagens contendo um resumo dos comandos do controle remoto de cada interface do SAVE.

#### <span id="page-17-2"></span>Tela principal

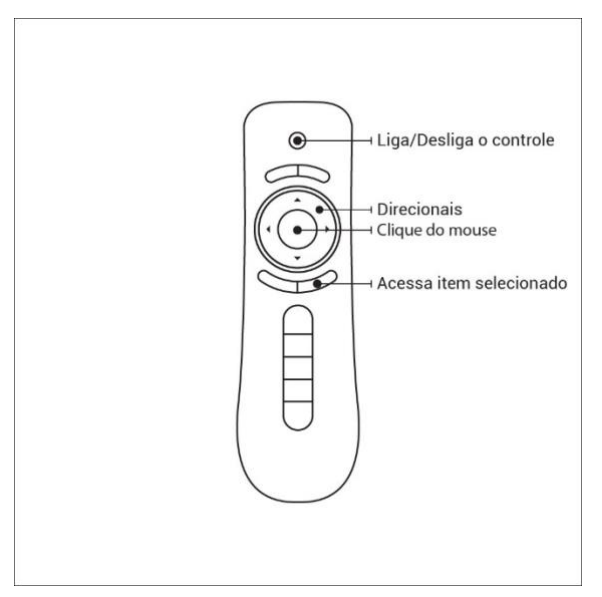

### <span id="page-18-0"></span>Gráficos Variáveis

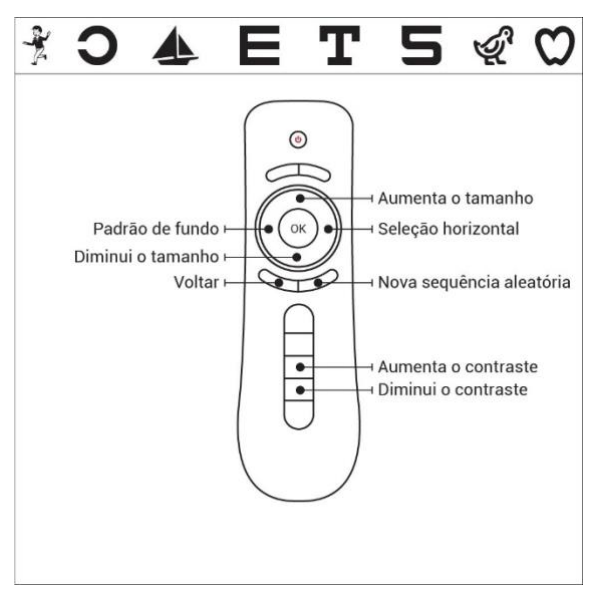

#### <span id="page-18-1"></span>Gráficos Fixos

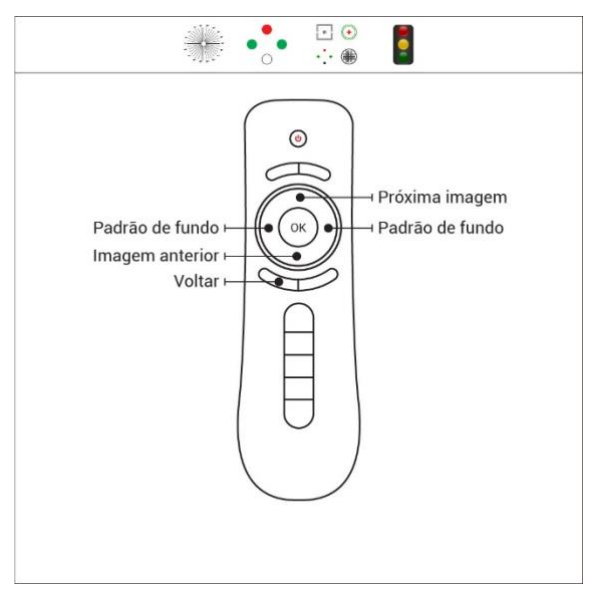

### <span id="page-19-0"></span>Gráfico Progressivo

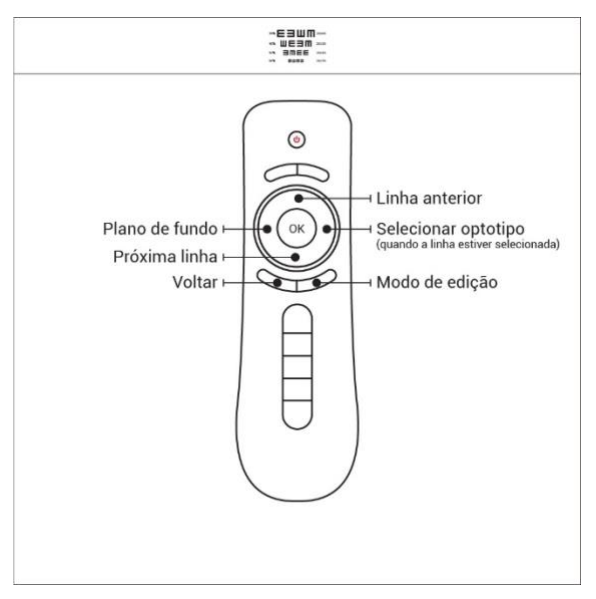

#### <span id="page-19-1"></span>Teste de Daltonismo

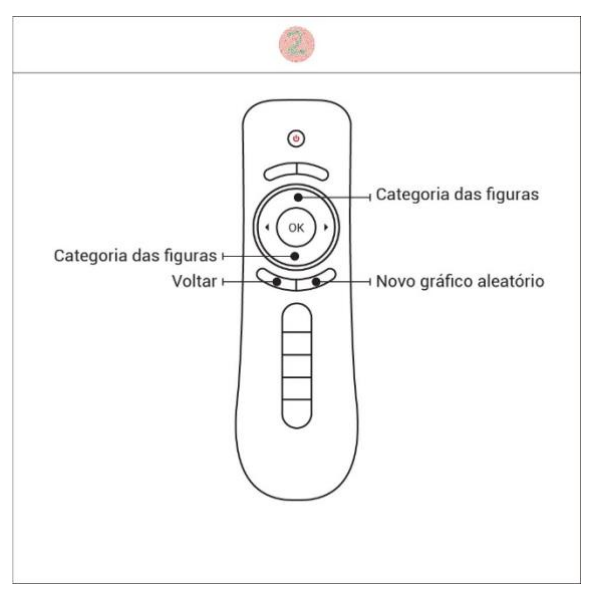

### <span id="page-20-0"></span>Galeria de Imagens

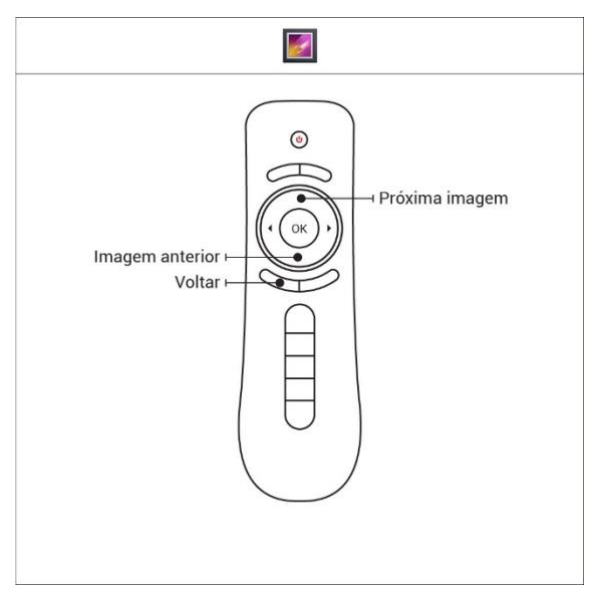

## <span id="page-21-0"></span>Comandos "*OnScreen"*

O SAVE possui o recurso de disponibilizar os botões do controle remoto em diversas áreas virtuais da tela. Este recurso possibilita o usuário acionar um botão do controle remoto simplesmente "clicando" em uma determinada área. Segue abaixo a divisão virtual da tela e seus respectivos botões de acionamento.

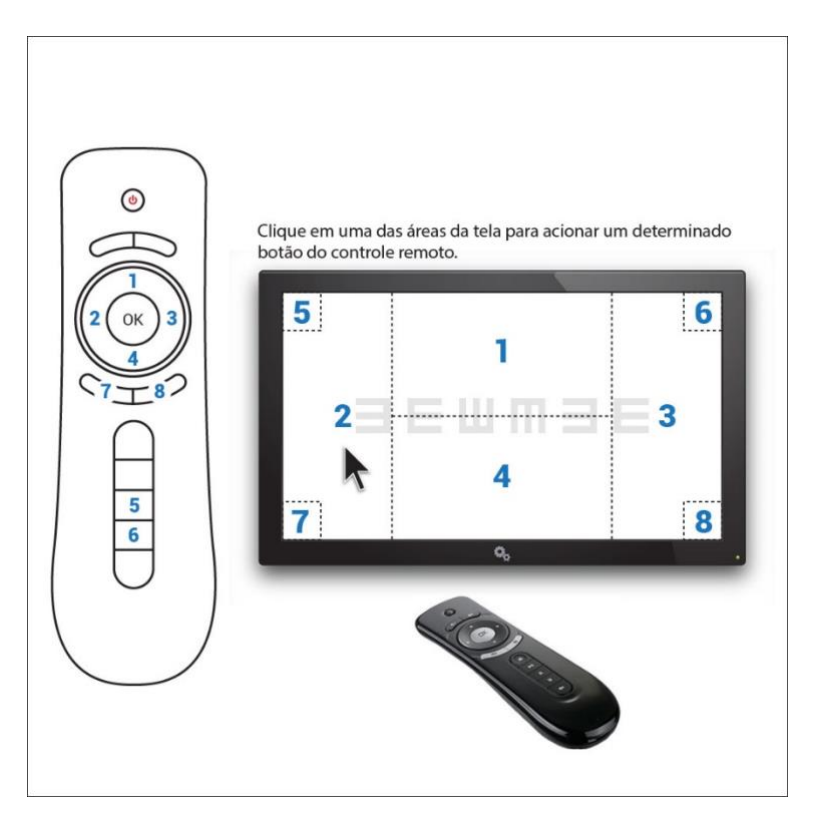

### <span id="page-22-0"></span>Manutenção e Limpeza

Para a manutenção do SAVE entre diretamente em contato com [contato@brainstorm.com.br.](mailto:contato@brainstorm.com.br) 

Devido aos materiais com os quais o SAVE é produzido, sua limpeza é bastante simples, basta utilizar um pano seco para remover o pó. Não é recomendada a utilização de nenhum produto químico para a limpeza do equipamento.

### <span id="page-22-1"></span>Precauções de Segurança

- 1. Não utilize o equipamento para outros fins senão os especificados pela BRAINSTORM, que não se responsabiliza por problemas provenientes pela utilização indevida do equipamento.
- 2. As precauções de segurança e os procedimentos de operação devem ser totalmente assimilados para operar o equipamento.
- 3. Nunca modifique ou toque as partes internas do equipamento, sob o risco de choque elétrico e/ou mal funcionamento do mesmo.
- 4. Instale o equipamento em um ambiente que cumpra as seguintes especificações, as quais devem se manter durante a operação do mesmo:
	- a. Temperatura ambiente entre 5-40ºC;
	- b. Humidade relativa do ar entre 20-90%;
- 5. Armazenar o equipamento em local seco, não exposta à água e chuva.
- 6. Tenha certeza de utilizar uma alimentação elétrica compatível com as especificações do equipamento.
- 7. Evite utilizar extensões, adaptadores para conectar o equipamento à rede elétrica.
- 8. Não utilize cabos diferentes dos fornecidos na embalagem do equipamento.

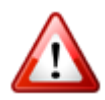

Não utilize o equipamento caso este apresente algum erro. O equipamento pode ser mantido indefinidamente conectado ao televisor desde que mantido em local seco em abrigo contra luz e humidade. Caso necessite transportá-lo,

a maneira mais segura é utilizar a própria embalagem do equipamento.

### <span id="page-23-0"></span>Problemas e Soluções

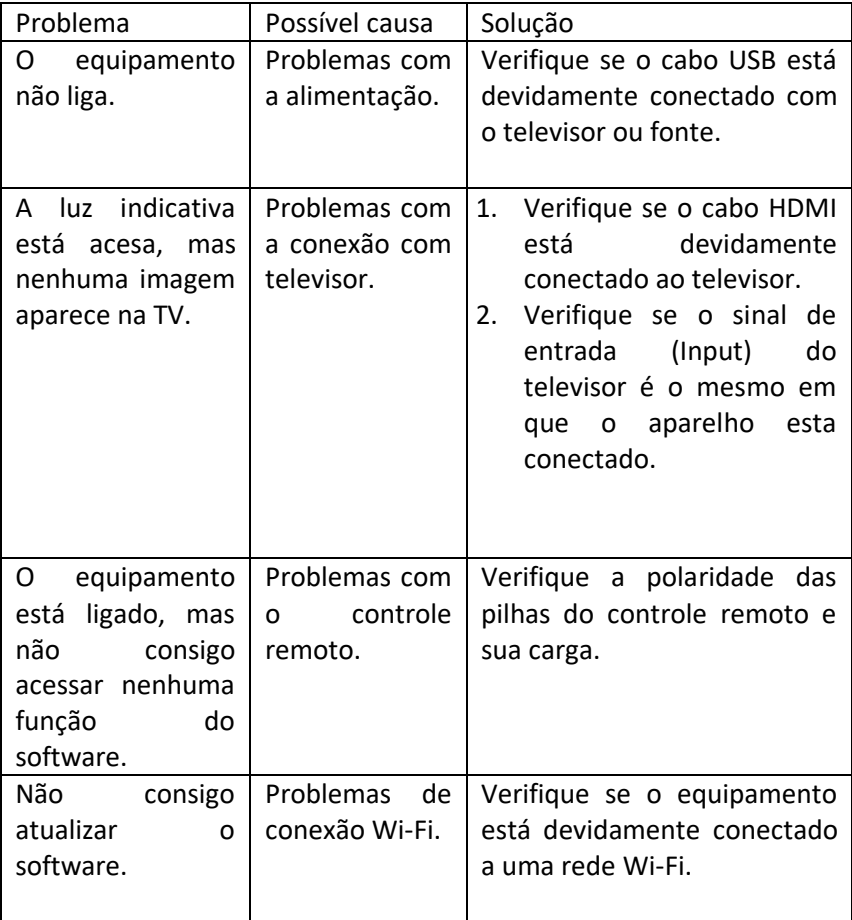

### <span id="page-24-0"></span>Termo de Garantia

A PIO & SILVA Processamento de Dados Ltda – ME, denominada BRAINSTORM, fornece garantia de 3 ano para o Sistema de Acuidade Visual Eletrônico (SAVE) à partir da data de aquisição.

Esta garantia abrange todo e qualquer defeito de fabricação, exceto as peças que sofrem desgaste natural pelo uso. Esta garantia será prestada mediante o conserto do produto e condicionada aos seguintes requisitos:

- a. Que o produto tenha sido utilizado corretamente, de acordo com as instruções fornecidas. Lembramos que o Sistema de Acuidade Visual Eletrônico (SAVE) deve ser manuseado, transportado e armazenado com cuidado. Queda ou pancada no equipamento caracterizam mau uso. Acarretando a perda desta garantia.
- b. Que o produto não tenha recebido manutenção por pessoa não autorizada pela BRAINSTORM e/ou peças não originais.
- c. Que a reclamação seja acompanhada da Nota Fiscal de compra do produto.

Para usufruir desta garantia, o consumidor deverá enviar o produto, por seus custos, para a Assistência Técnica Autorizada BRAINSTORM mais próxima ou no seguinte endereço: PIO & SILVA PROCESSAMENTO DE DADOS LTDA – ME R. JOAQUIM AUGUSTO RIBEIRO DE SOUZA, 924 CEP 13563-330 – SÃO CARLOS – SP – BRASIL TEL. +55 16 99728-7790 CNPJ 13.408.932/0001/10 Inscrição Estadual: 58717 [www.brainstorm.com.br](http://www.brainstorm.com.br/) [contato@brainstorm.com.br](mailto:contato@brainstorm.com.br)

Estão excluídos desta garantia eventuais defeitos decorrentes do desgaste natural do produto ou seus componentes, bem como danos causados durante o transporte.

No caso de envio do produto para a Assistência Técnica, assegure-se para que esteja devidamente embalado a fim de evitar danos ocasionados pelo transporte.

As informações contidas neste manual estão sujeitas a mudanças que poderão ser realizadas sem prévio aviso.

## <span id="page-25-0"></span>Assistência Técnica

Para sua segurança, a assistência técnica deste produto deverá ser executada por pessoas/empresas autorizadas.

Consulte os locais de Assistência Técnica Autorizada em nosso site www.saveacuidade.com.br